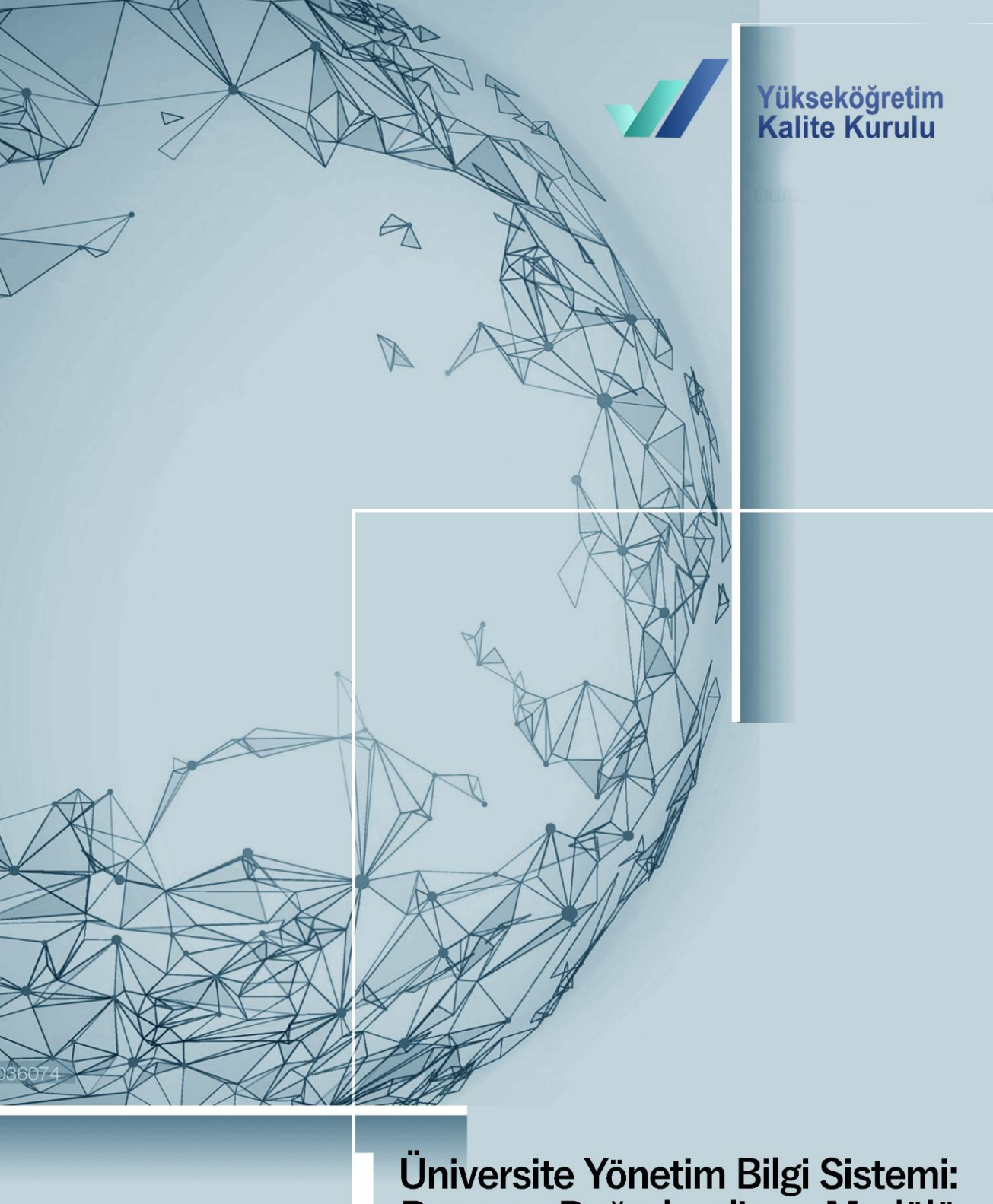

Üniversite Yönetim Bilgi Sistemi:<br>Program Değerlendirme Modülü<br>Kullanıcı Klavuzu

Ekim, 2019

# İçindekiler

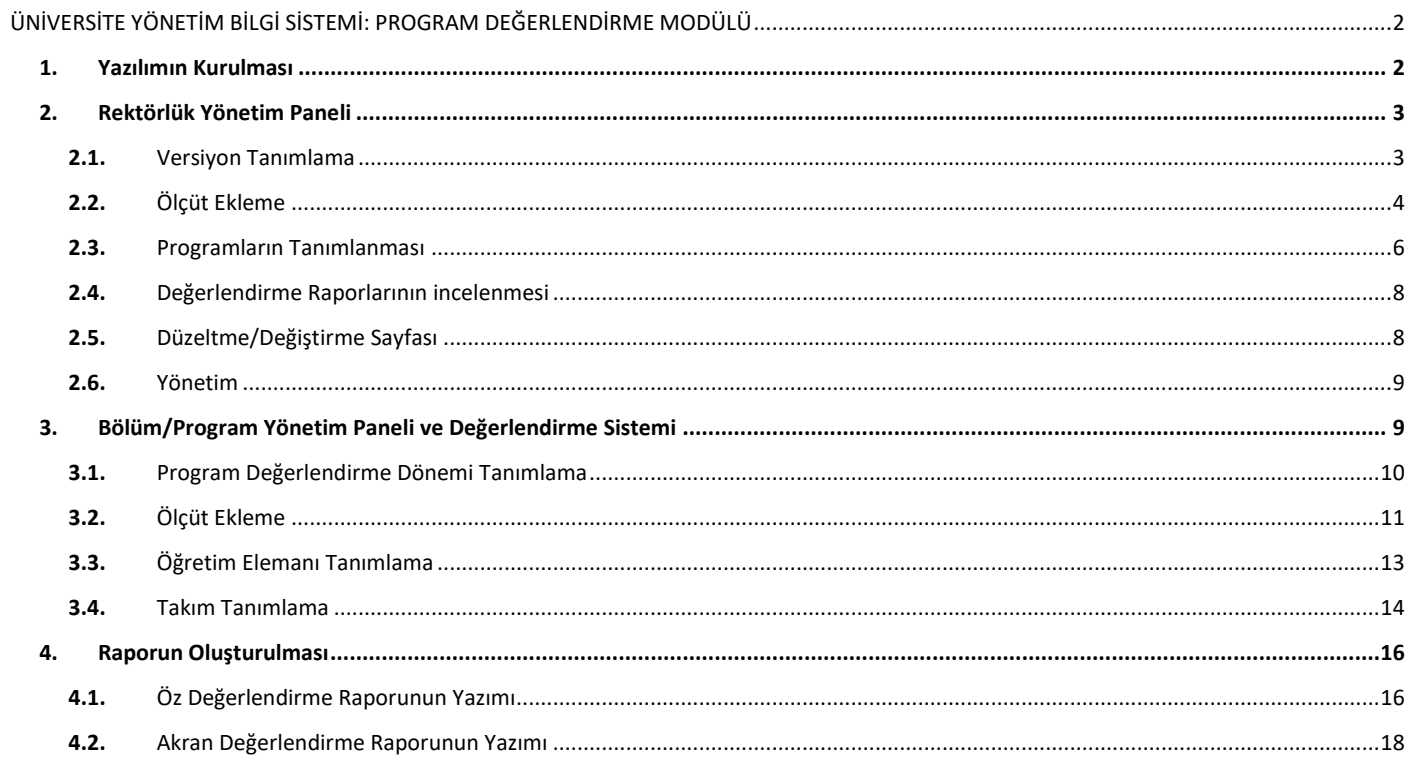

#### **ŞEKİLLER TABLOSU**

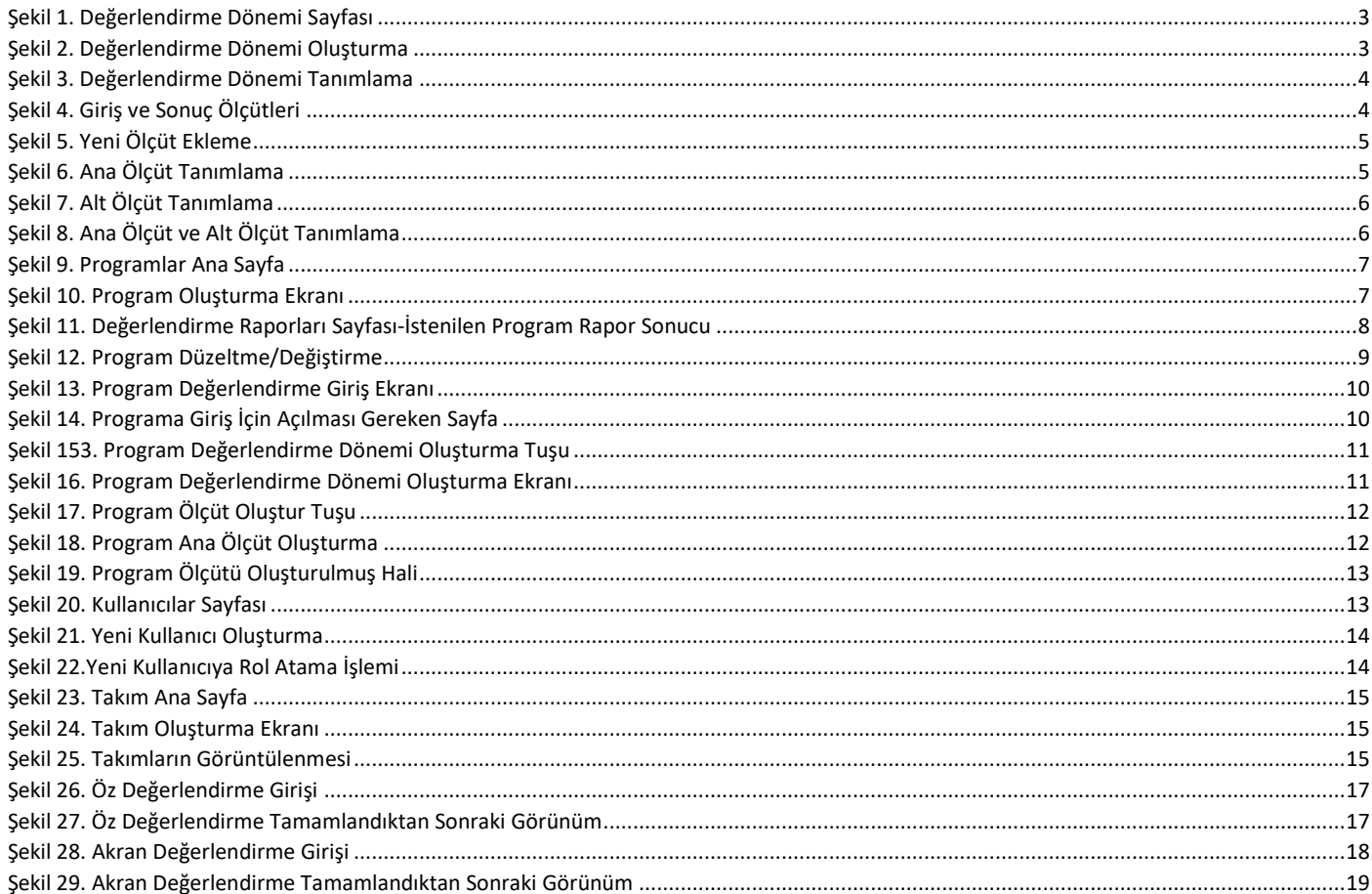

# <span id="page-2-0"></span>ÜNİVERSİTE YÖNETİM BİLGİ SİSTEMİ: PROGRAM DEĞERLENDİRME MODÜLÜ

# <span id="page-2-1"></span>1. Yazılımın Kurulması

Program/Akran Değerlendirme yazılımının kurulması için aşağıda belirtilen işlemlerin sırası ile yapılması gerekmektedir.

- **1.1.**Yazılımın kurularak çalıştırılacağı sunucu belirlenmelidir. Sunucu işletim sisteminin Linux olması kurulacak uygulamaların daha sağlıklı çalışmasını sağlayacaktır. Sunucu dışarıya açık olarak ayarlanmalıdır.
- **1.2.**Sunucu kurulduktan sonra "docker" ve "docker-compose" kurulumu yapılmalı ve çalıştığı test edilmelidir. [\(https://docs.docker.com/install/\)](https://docs.docker.com/install/)
- **1.3.**Sistemin çalışması için gerekli alt alan adları (subdomainler) tanımlanmalıdır. (Örn: ozdegerlendirme.mars.edu.tr ve apiozdegerlendirme.mars.edu.tr)
- **1.4.**Ek klasörde bulunan ".env" ve "traefik.toml" dosyalarında ilgili alanlar doldurulmalıdır **(Üniversite ismi büyük harflerle yazılmalıdır)**.

.env dosyasında,

PRIMARY\_DOMAIN= ozdegerlendirme.mars.edu.tr API\_DOMAIN= apiozdegerlendirme.mars.edu.tr UNIVERSITY\_NAME=MARS ÜNİVERSİTESİ LETS\_ENCRYPT\_EMAIL=admin@mars.edu.tr

traefik.toml dosyasında,

email = "admin@mars.edu.tr"

- **1.5.**Ek klasörde bulunan ".env", "docker-compose.yml", "start.sh", "traefik.toml" dosyaları belirlenen sunucuya kopyalanmalıdır. **(İlgili dosyaların Unix(LF), UTF8 formatında olmasına dikkat edilmelidir.)**
- **1.6.**Yukarıda belirtilen işlemler tamamlandıktan sonra ilgili sunucuda terminal ekranı açılarak ilgili dosyaların kopyalandığı dosya yoluna gelinerek aşağıdaki komutlar sırası ile çalıştırılır. **(Sistem kurulmaya** başlanmadan önce Sunucu 80, 443 portları ve açılan alan adları dışarıdan erişime açık olmalıdır.)
	- $\triangleright$  docker network create traefik
	- $\triangleright$  bash start sh

İşlemler sırasında herhangi bir hata alınmadı ise kurulum tamamlanacaktır. Kurulum tamamlandıktan sonra "docker ps" komutu ile çalışan container'lar listelenerek görüntülenebilir.

Gerekli işlemler tamamlandıktan sonra tanımlanan alt domainler ile sisteme ulaşılabilir. Açılan sayfada aşağıdaki bilgiler ile sisteme giriş yapılabilir. **Sisteme giriş yapıldıktan sonra mutlaka şifre değişikliği yapılmalıdır.**

**Kullanıcı Adı:** admin **Şifre:** 123qwe

# <span id="page-3-0"></span>2. Rektörlük Yönetim Paneli

Kurulum işlemleri tamamlandıktan sonra sisteme giriş yapılabilir. Sistemde Program Değerlendirme ve Akran Değerlendirme'nin başlatılabilmesi için bir takım ön hazırlıkların yapılması gerekmektedir. Aşağıda Rektörlük olarak yapılması gereken işlemler sırası ile anlatılmıştır.

#### <span id="page-3-1"></span>2.1.Versiyon Tanımlama

Sol tarafta bulunan menüde "**Tanımlamalar**→**Değerlendirme Dönemleri**" sekmesine tıklanarak Değerlendirme Dönemleri sayfasına ulaşılır (Şekil 1). Açılan sayfanın sağ üst köşesinde "Değerlendirme Dönemi Oluştur" (Şekil 2) düğmesine basılarak çıkan ara yüzde (şekil 3); Dönem adı, Başlangıç Tarihi ve Bitiş Tarihi alanları doldurularak kaydedilir. Başlangıç ve bitiş tarihleri dönemin aktifliğini belirlemede etkilidir. Eğer giriş yaptığınız tarih başlangıç ve bitiş tarihleri arasında ise dönem ekranında ad sekmesinin altında "aktif" olarak gözükecektir.

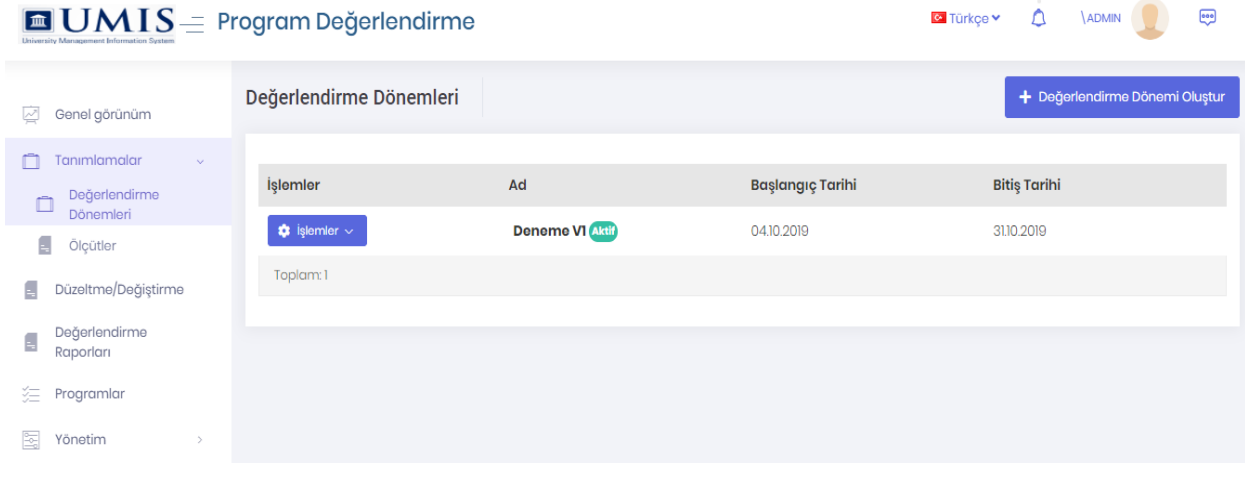

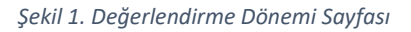

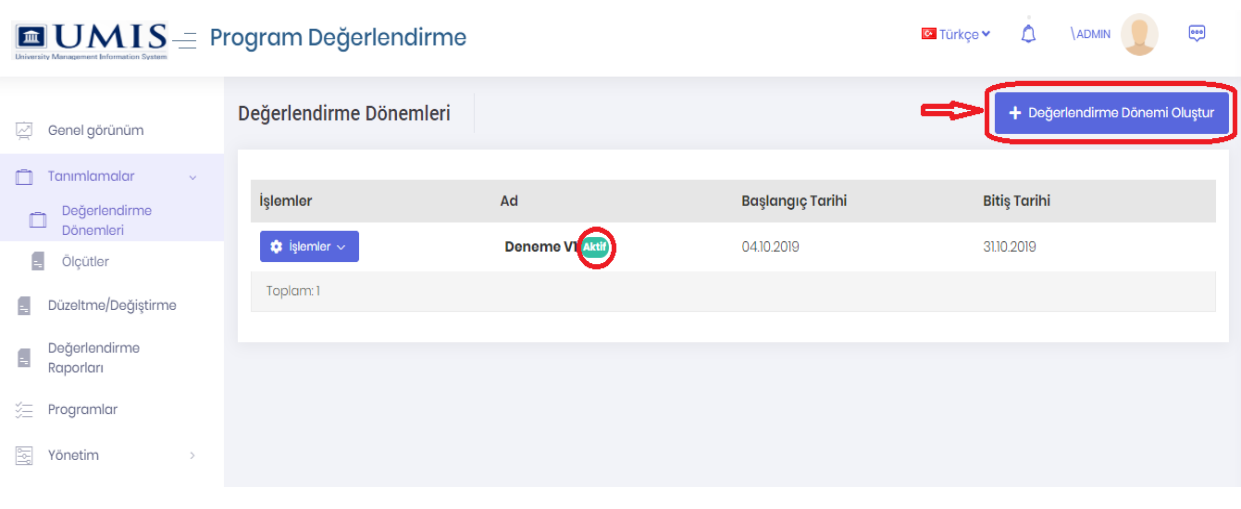

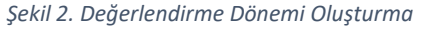

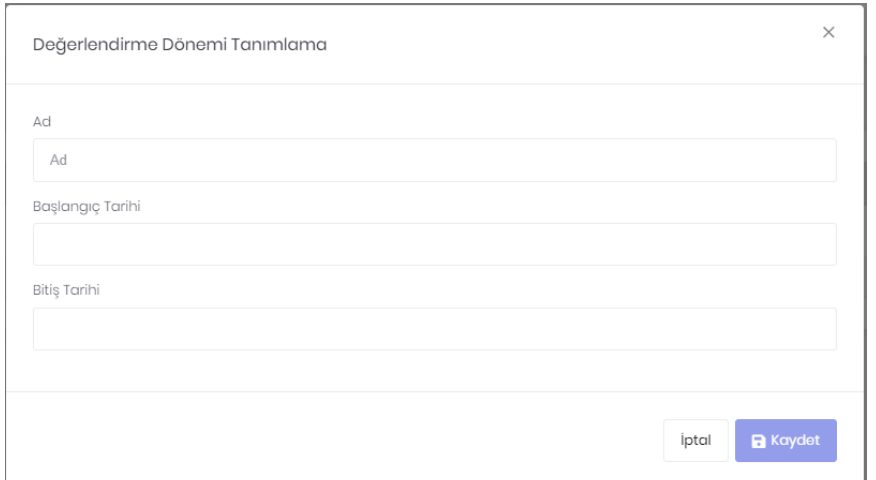

*Şekil 3. Değerlendirme Dönemi Tanımlama*

# <span id="page-4-0"></span>2.2.Ölçüt Ekleme

Sol tarafta bulunan menüde "**Tanımlamalar**→**Ölçütler**" sekmesine tıklanarak Ölçütler sayfasına ulaşılır. Sistemde aktif Değerlendirme Dönemi belirlenmiş ise sayfada sistem içerisinde belirlenmiş ölçütler listelenecektir. Sayfada eğer Değerlendirme Dönemi belirlenmemiş ise herhangi bir ölçüt listelenmeyecektir. Ölçütler eklenmeden önce mutlaka Değerlendirme Dönemi belirlenmelidir. Eklenecek yeni ölçütler belirlenmiş olan aktif döneme bağlı olacaktır. Aktif olmayan Değerlendirme Dönemleri için ölçütlerle ilgili değişiklik yapılamayacaktır.

Görüntülenen ölçütlerde "Giriş→Programa Ait Bilgiler" ve "Sonuç" ölçütlerinde herhangi bir değişiklik yapılmamalıdır. İlgili ölçütler öz değerlendirme ekibi tarafından yazılacak "Öz Değerlendirme Raporu" ve akran değerlendirme takımı tarafından yazılacak "Akran Değerlendirme Raporu"nun giriş ve sonuç bölümlerini oluşturacaktır (Şekil 4). (Programa ait bilgiler başlığında öğrenci sayısı, öğretim elemanı sayısı, derslik sayısı vb. gibi bilgilere yer verilebilir)

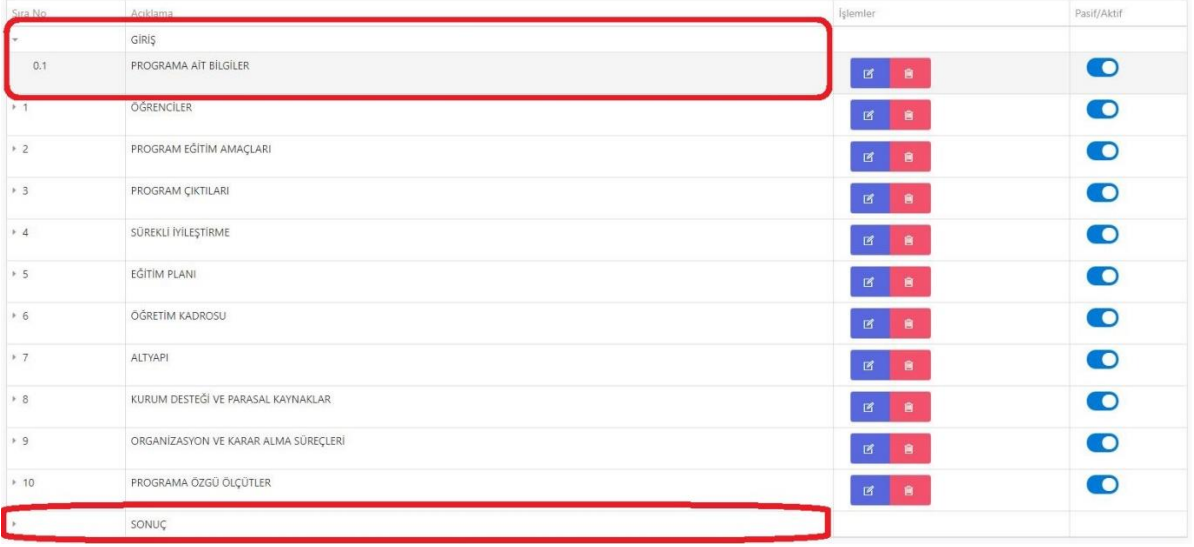

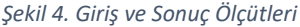

Yeni ölçüt ekleme için sayfada bulunan "Yeni Ölçüt Ekle" tuşuna (Şekil 5) basılarak ölçüt eklenebilir.

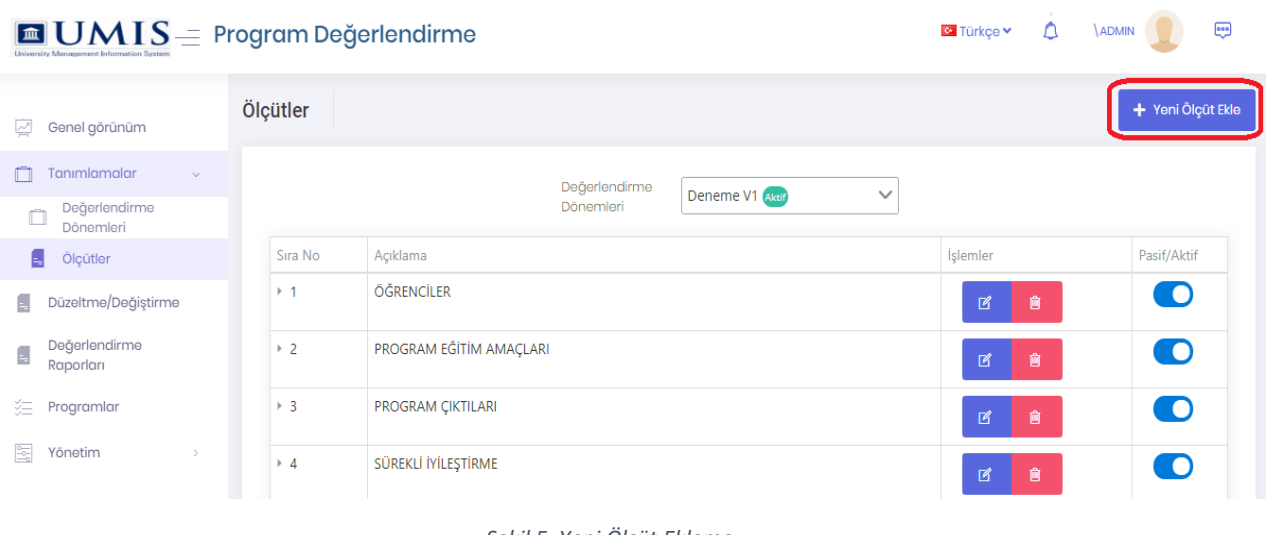

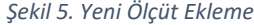

Ölçütler sistem içerisinde Ana Ölçüt ve bir Alt Ölçüt girilebilecek şekilde tasarlanmıştır. Ana Ölçütler eklenirken açılan sayfada Ana Ölçüt alanı boş bırakılarak eklenmesi gerekmektedir (Şekil 6). Sıra Numarası alanı ölçütlerin sıralanması için kullanılmaktadır. İlgili Sıra Numarası alanı daha önce eklenmiş olan ana ölçüte göre artırılarak yazılmalıdır.

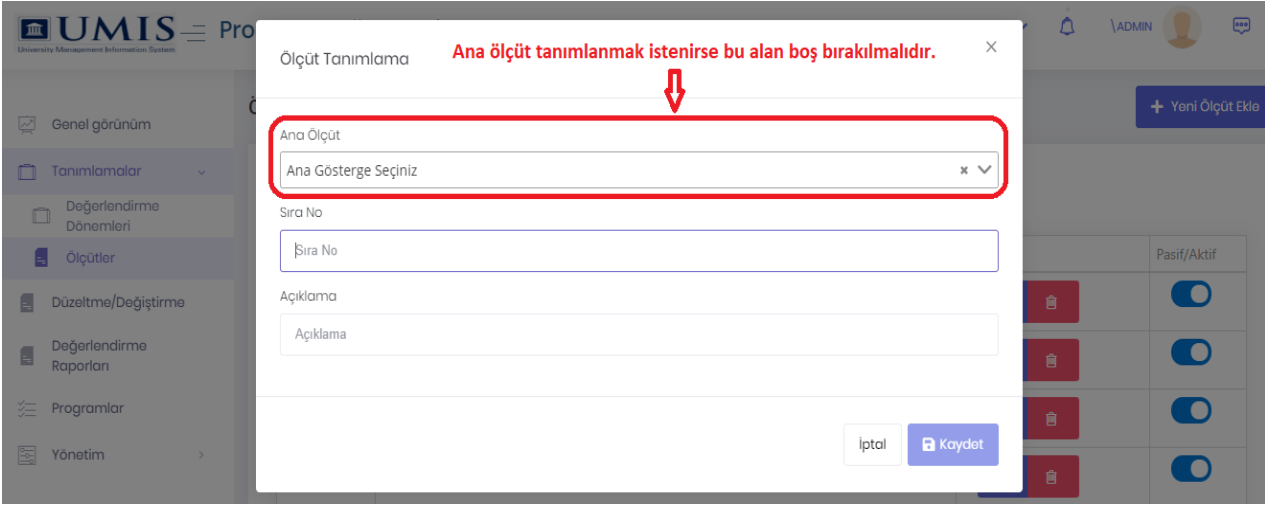

*Şekil 6. Ana Ölçüt Tanımlama*

Alt Ölçüt, daha önce eklenmiş olan Ana Ölçütler arasından bir seçim yapılarak, Sıra Numarası ise alt ölçütün, ana ölçütteki sırası belirlenerek eklenmelidir.

Örnek olarak; Ana ölçüt eklenirken ana ölçüt alanı boş bırakılır. Sıra numarası alanına 1 yazılır, Açıklama alanına ölçütün adı yazılır ve "Kaydet" tuşuna basılarak Ana Ölçüt eklenmiş olur. Alt ölçüt eklenirken ise Ana ölçüt seçilir ve Alt ölçütün ana ölçütte bulunacağı Sıra Numarası belirlenir, Açıklama alanına ölçütün adı yazılır ve "Kaydet" tuşuna basılarak alt ölçüt eklenmiş olur. (Şekil 7).

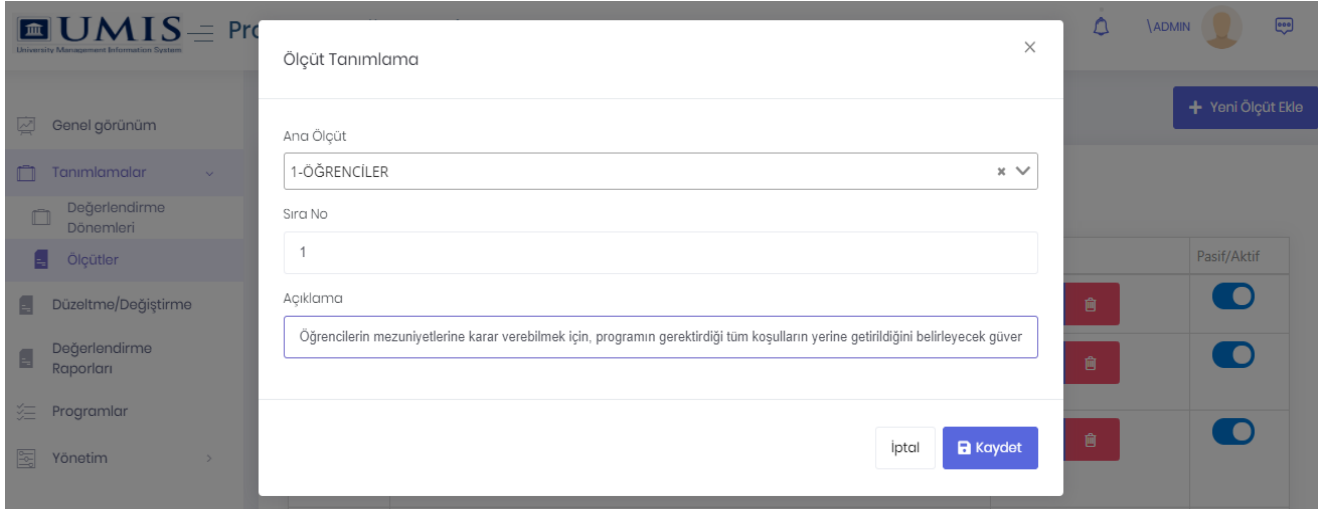

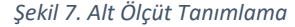

Ölçütler tamamlandığında aşağıdaki gibi bir sıra oluştuğu görülecektir (Şekil 7).

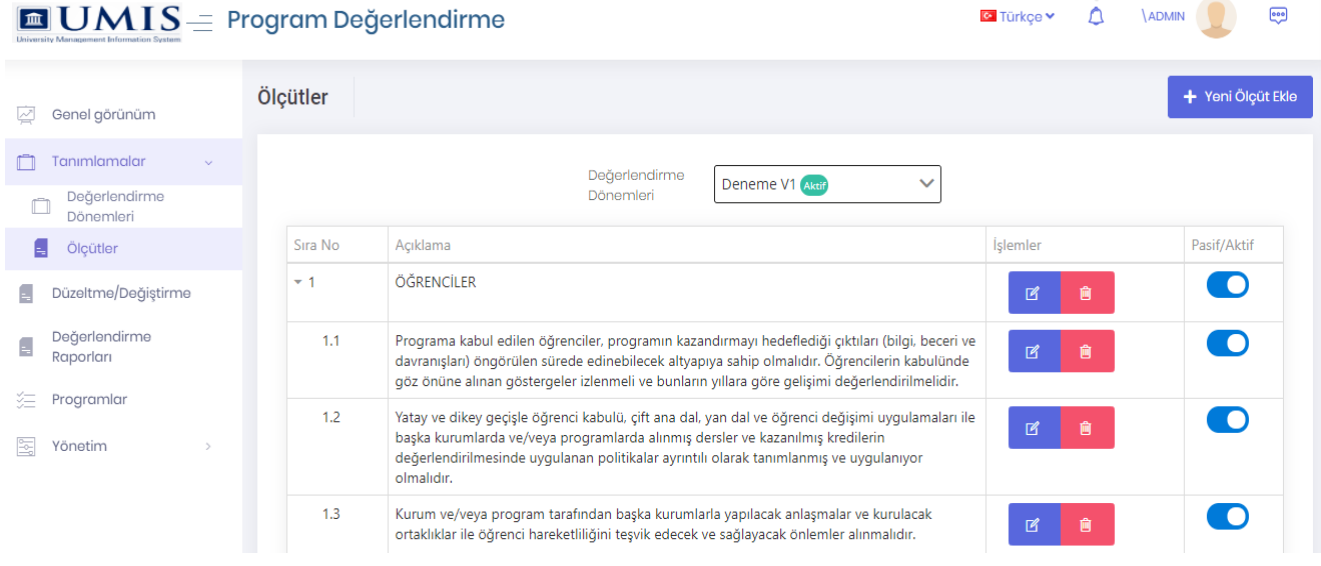

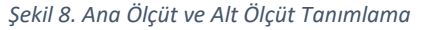

Rektörlük olarak sistem içerisinde tanımlanmış ve tarafınızdan oluşturulan ölçütler ile ilgili düzenlemeleri ilgili sayfada yapabilirsiniz. Ölçütler içerisinde olmasını istenmeyenler silinebilir, sıra numarası, ad değişikliği yapılabilir veya pasif edilebilir. Eğer herhangi bir ölçüt pasif olarak işaretlenir ise değerlendirme yapılacak olan programlar bu ölçütleri pasif olarak görecek ve üzerinde hiçbir işlem yapamayacaktır.

#### <span id="page-6-0"></span>2.3.Programların Tanımlanması

Sistemde öz değerlendirme ve akran değerlendirme programlarının uygulanacağı programlar belirlenmelidir. Programların sistemde belirlenmesi için sol menüde bulunan "**Programlar**" sekmesine tıklanarak Programlar sayfasına erişilir. Sayfada değerlendirme programlarının uygulanacağı programın belirlenmesi için "Yeni Program Ekle" düğmesine tıklanır (Şekil 9).

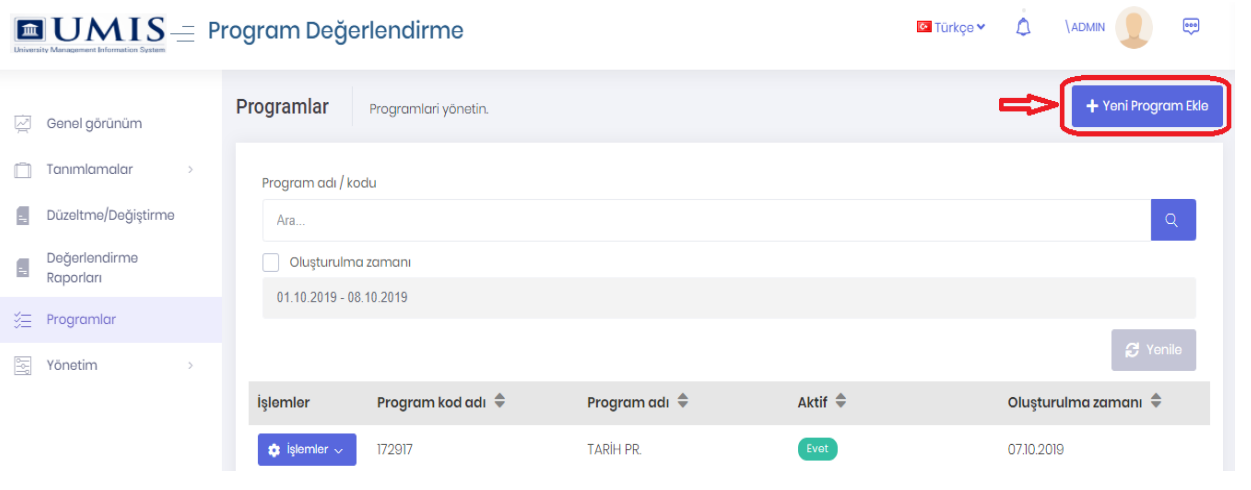

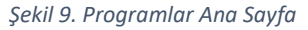

"Yeni Program Ekle" düğmesine tıklandıktan sonra açılan sayfada sırası ile "Öğrenim Türü" alanı, "Birimler" alanı, "Program" alanı seçilir. Program seçildiği anda "Program Kod Adı" ve "Program Adı" alanları otomatik oluşur. "Program Kod Adı" alanının önemi bu birim adına girecek kişilerin sisteme giriş ekranında bu Program Kodunu kullanacak olmalarıdır.

Program yöneticisinin (admin) e-postası yazılır. Eğer sistemde e-posta ayarları yapılmamış ise "Rastgele şifre belirle", "Hesabı etkinleştirmek için e-posta gönder" seçenekleri kaldırılır. Sistemde e-posta ayarları yapılmış ise bu seçenekler seçilebilir. "Rastgele şifre belirle" kaldırılınca program yöneticisinin giriş şifresi üniversite yöneticisi tarafından belirlenir. "İlk girişte şifre değiştirilmesi zorunlu olsun" seçilerek kaydedilir (Şekil 10).

Belirlenen Program yöneticisi Program kod adı, kullanıcı adı ve belirlenen veya sistem tarafından epostasına gönderilen şifre ile sisteme giriş yapabilir.

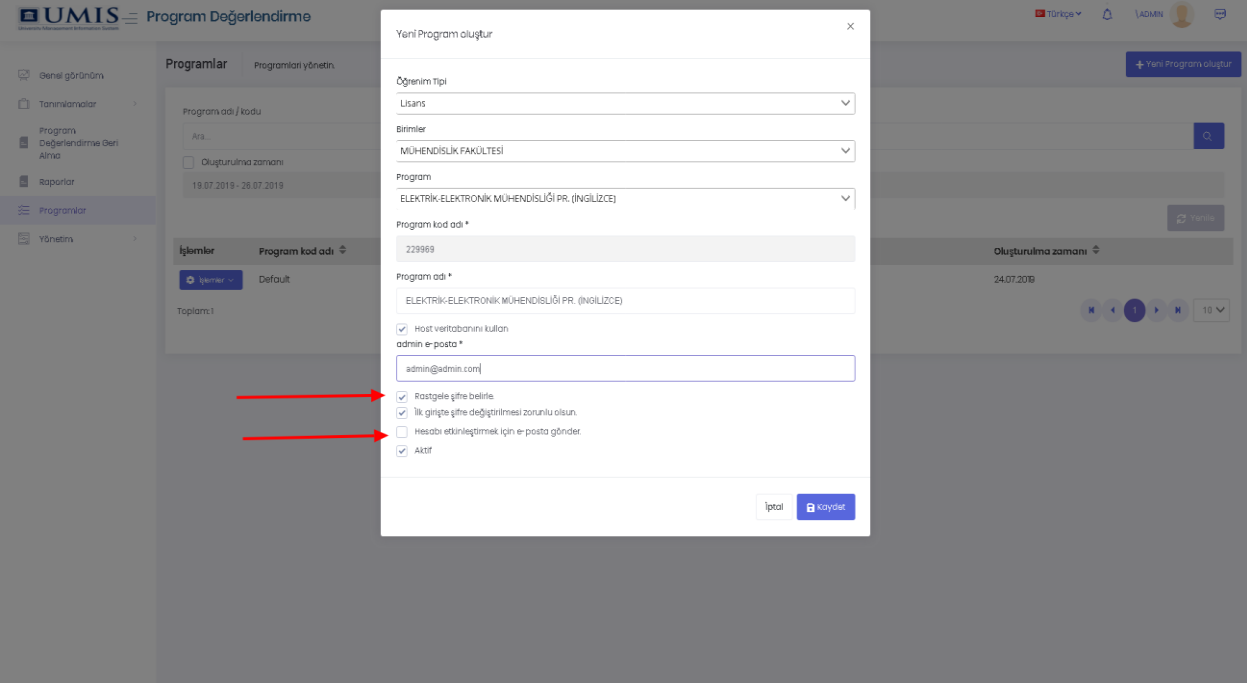

*Şekil 10. Program Oluşturma Ekranı*

# <span id="page-8-0"></span>2.4.Değerlendirme Raporlarının incelenmesi

"**Değerlendirme Raporları**" sayfasında herhangi bir dönemdeki (üniversite tarafından belirlenen), seçilen bir programın kendi program değerlendirme dönemindeki öz değerlendirme ve akran değerlendirme raporlarını görüntüler. "**Değerlendirme Raporları**" sekmesine tıkladıktan sonra açılan sayfada sırası ile "Değerlendirme Dönemi" alanı, "Programlar" alanı ve "Program Değerlendirme Dönemi" alanı seçilir. İlgili alanlar seçildikten sonra otomatik olarak ilgili akran değerlendirme ve öz değerlendirme raporları görüntülenir. (Şekil 11).

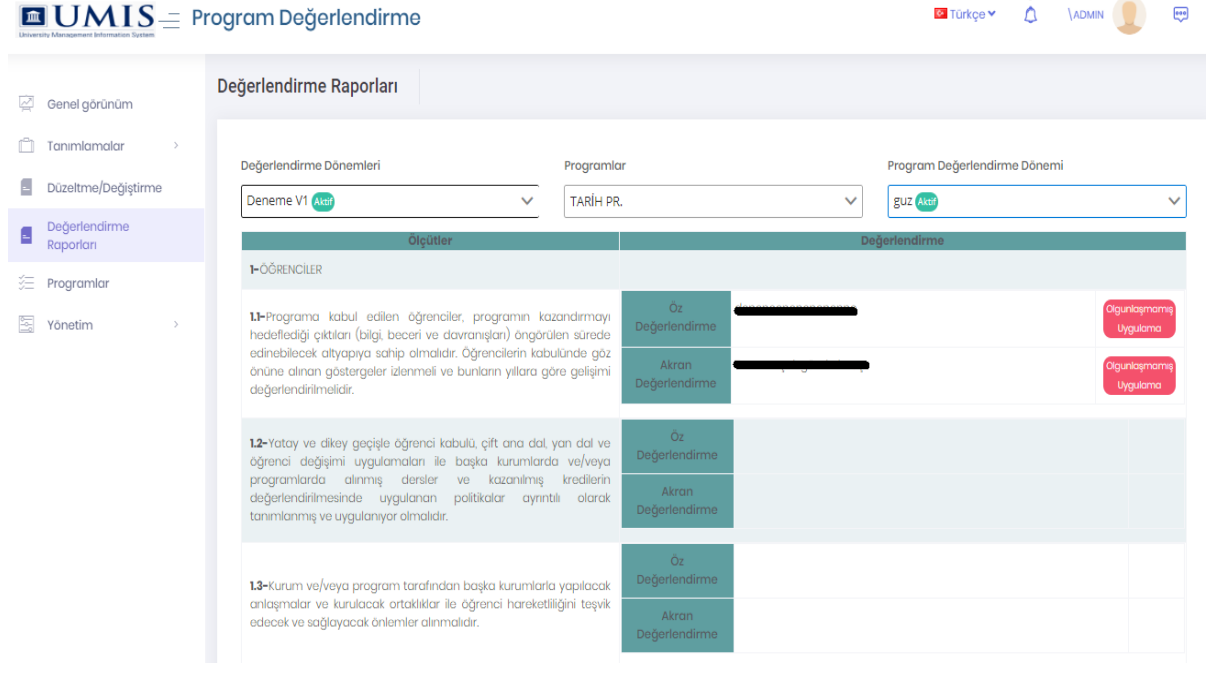

*Şekil 11. Değerlendirme Raporları Sayfası-İstenilen Program Rapor Sonucu*

### <span id="page-8-1"></span>2.5.Düzeltme/Değiştirme Sayfası

"**Düzeltme/Değiştirme**" sayfası programların değerlendirilmesi sırasında Akran ve Öz Değerlendirme Raporları tamamlandıktan sonra yapılmak istenen güncellemeler için tasarlanmıştır.

Gerekli geri alma işlemi için "**Düzeltme/Değiştirme**" sekmesine tıkladıktan sonra açılan sayfada sırası ile "Değerlendirme Dönemi" alanı, "Programlar" alanı ve "Program Değerlendirme Dönemi" alanıseçilir (Şekil 12). İlgili alanlar seçildikten sonra otomatik olarak akran değerlendirme ve öz değerlendirme raporlarının tamamlanıp tamamlanmadığı bilgisi görüntülenir.

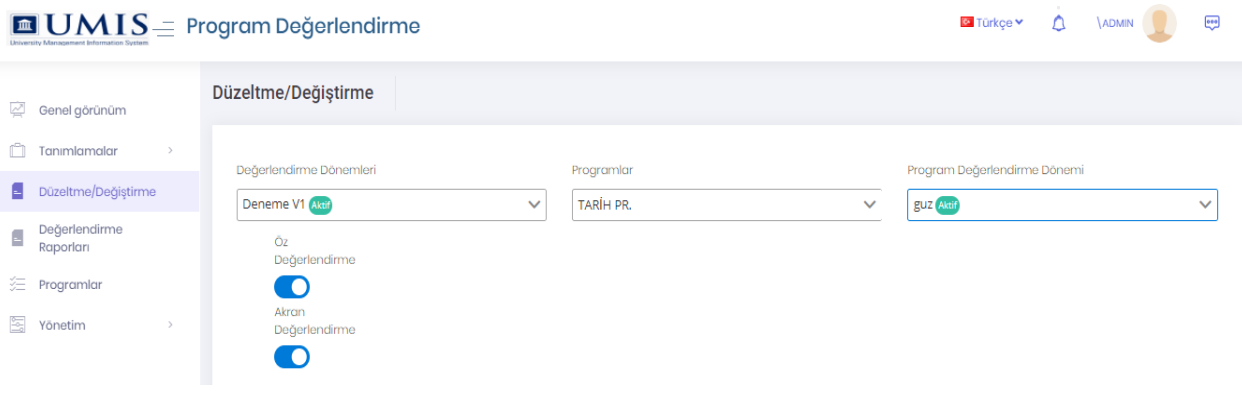

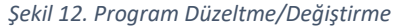

### <span id="page-9-0"></span>2.6.Yönetim

Rektörlük; "**Yönetim**" sekmesi yardımıyla, yeni kullanıcı ekleme, rol tanımlama ve kullanıcıları yaptığı işlemlerin kayıtları gibi işlemleri yapabilir.

"**Roller**" sekmesinden rektörlük yönetim paneli için tanımlanan kullanıcıların görebilecekleri sayfalar belirlenebilir. Yeni rol oluşturulabilir veya var olan rol değiştirebilir.

"**Kullanıcılar**" sekmesinde rektörlük yönetim paneli için kullanıcılar listelenebilir. Sayfa üzerinde yeni kullanıcı oluşturulabilir, var olan kullanıcı güncellenebilir veya silinebilir.

"**Ayarlar**" sekmesinde açılan sayfada e-posta ve güvenlik ayarları buralardan yapılmaktadır. E-posta ayarları yapılarak program kaydında olan "Hesabı etkinleştirmek için e-posta gönder." kullanılabilir. Aksi takdirde kullanımı hata verecektir. Güvenlik ayarları ise kullanıcı şifrelerinin karmaşıklığı ve Kullanıcının hesabının kaç kez hatalı giriş olmasından sonra kilitlenmesi gibi ayarların yapıldığı yerdir.

# <span id="page-9-1"></span>3. Bölüm/Program Yönetim Paneli ve Değerlendirme Sistemi

Program girişi yapabilmek için giriş sayfasına geldikten sonra şekil 13'deki gibi "Geçerli Programlar" başlığı yanında bulunan "Değiştir" düğmesine basılarak çıkan ekrana programa atanan "Program Kod Adı" yazılır (Şekil 14). Kaydet tuşuna basıldıktan sonra çıkan sayfada kullanıcı adı ve şifre yazılarak sisteme giriş yapılır. (Kullanıcı adı ve şifre rektörlük tarafından belirlenir).

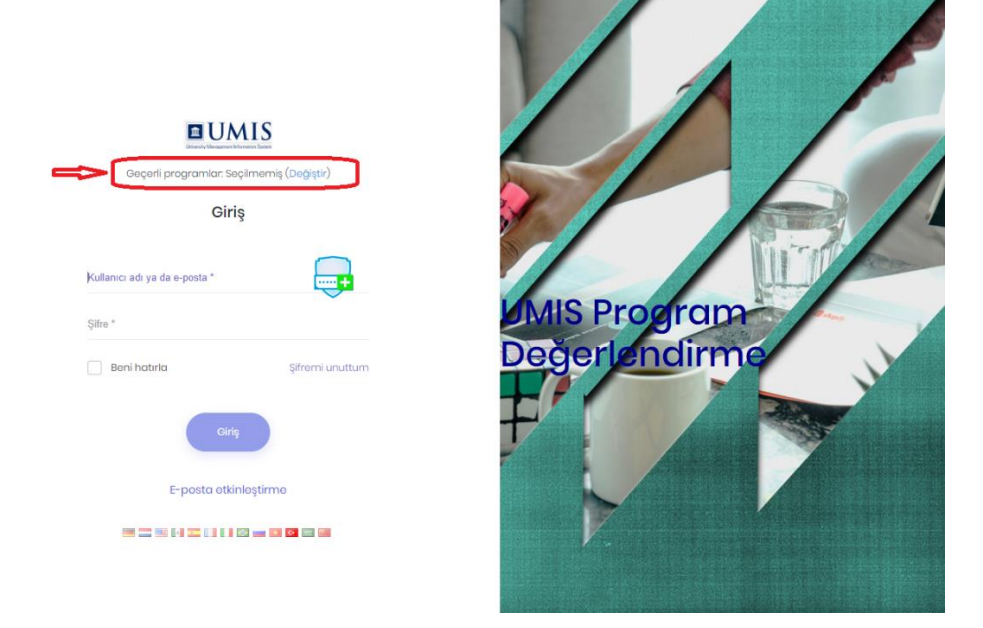

*Şekil 13. Program Değerlendirme Giriş Ekranı*

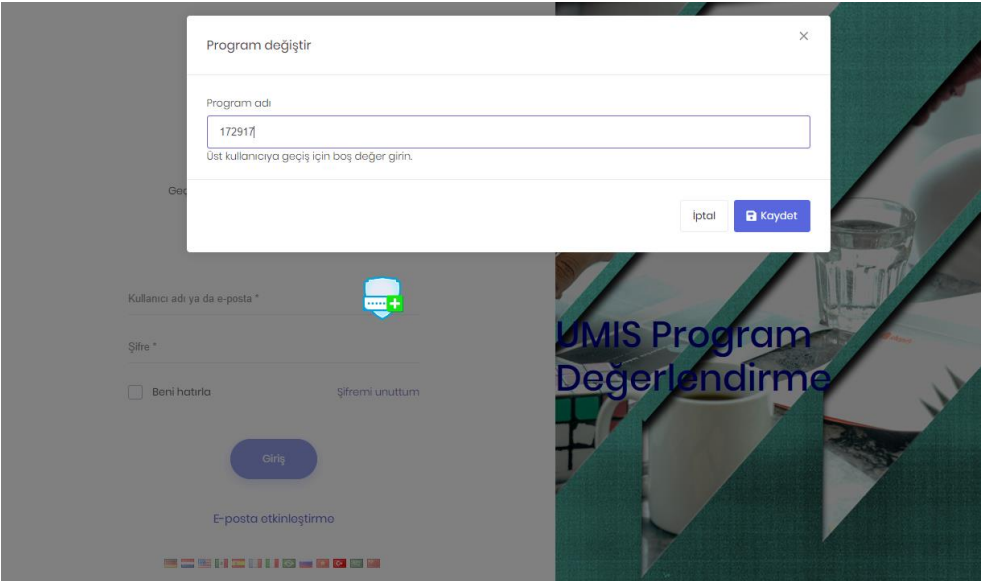

*Şekil 14. Programa Giriş İçin Açılması Gereken Sayfa*

### <span id="page-10-0"></span>3.1.Program Değerlendirme Dönemi Tanımlama

Program yöneticisi olarak giriş yaptıktan sonra "**Değerlendirme Dönemleri**" sekmesine tıklanır. Sayfada bu zamana kadar tanımlanmış olan "**Program Değerlendirme Dönemleri**" listelenir. Yeni bir program değerlendirme dönemi tanımlamak için gelen ekranda "**Program Değerlendirme Dönemi Oluştur**" tuşuna basılır (Şekil 15).

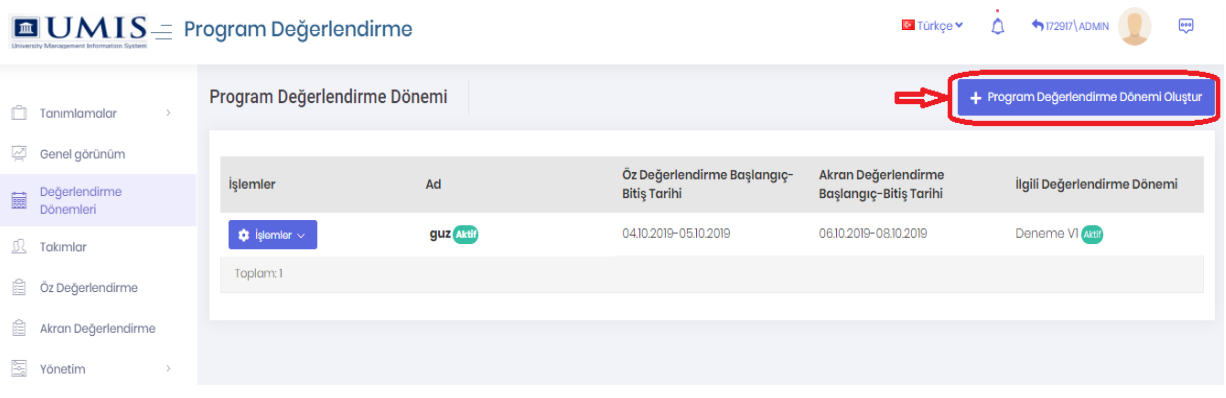

*Şekil 153. Program Değerlendirme Dönemi Oluşturma Tuşu*

Açılan sayfada "Dönem Adı", "Öz değerlendirmenin Başlangıç ve Bitiş Tarihi" ve "Akran değerlendirmenin başlangıç ve bitiş tarihleri" belirlenir. (Şekil 16).

Öz Değerlendirme ve Akran Değerlendirme işlemlerinin başlangıç ve bitiş tarihleri, program değerlendirme dönemi eklenirken görüntülenen "Aktif Değerlendirme Dönemi Bilgileri" tarih aralığı içerisinde olmalıdır.

Akran değerlendirme başlangıç tarihi, Öz değerlendirme bitiş tarihinden sonra başlamalıdır.

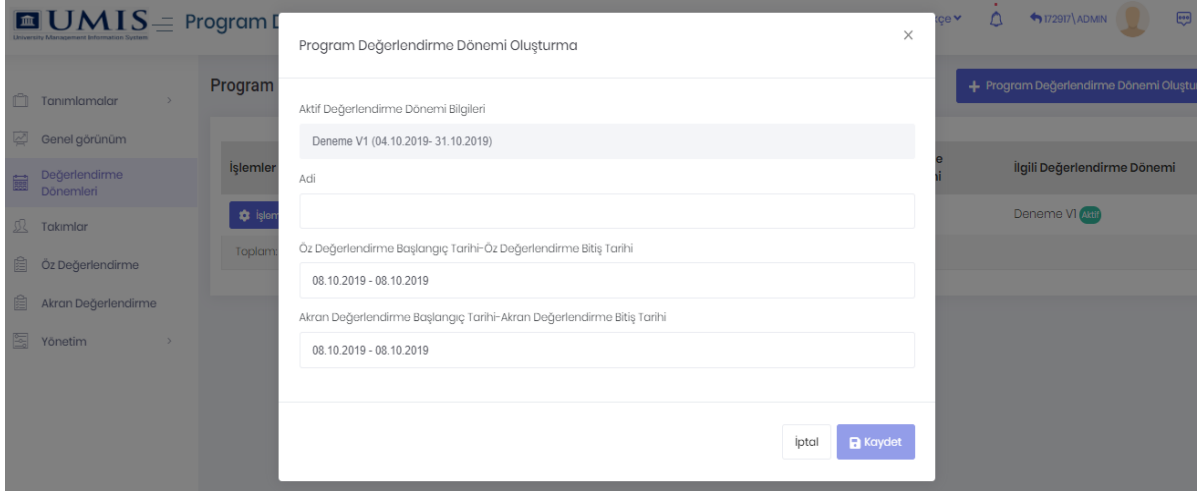

*Şekil 16. Program Değerlendirme Dönemi Oluşturma Ekranı*

#### <span id="page-11-0"></span>3.2.Ölçüt Ekleme

Sol menüde bulunan "**Tanımlamalar**→**Ölçütler**" sekmesine tıklanarak rektörlük tarafından belirlenen ölçütlerin listelendiği sayfaya ulaşılır. Sayfada rektörlük tarafından belirlenen ölçütler silinemez veya değişiklik yapılamaz. Sadece pasif duruma getirilebilir. Program yöneticisi, Rektörlük tarafından belirlenmiş olan aktif değerlendirme dönemi içerisinde kendisine ait yeni ölçüt ekleyebilir.

Yeni ölçüt ekleme için sayfada "**Yeni Ölçüt Ekle**" butonuna basılarak göstergeler oluşturulabilir (Şekil 17).

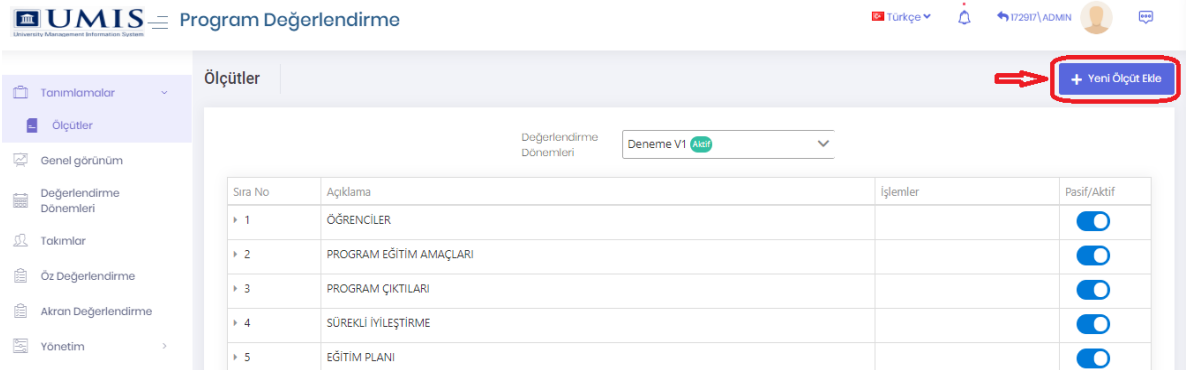

*Şekil 17. Program Ölçüt Oluştur Tuşu*

Ölçütler sistem içerisinde Ana Ölçüt ve bir Alt Ölçüt girilebilecek şekilde tasarlanmıştır. Ana Ölçütler eklenirken açılan sayfada Ana Ölçüt alanı boş bırakılarak eklenmesi gerekmektedir (Şekil 18). Sıra Numarası alanı ölçütlerin sıralanması için kullanılmaktadır. İlgili Sıra Numarası alanı daha önce eklenmiş olan ana ölçüte göre artırılarak yazılmalıdır.

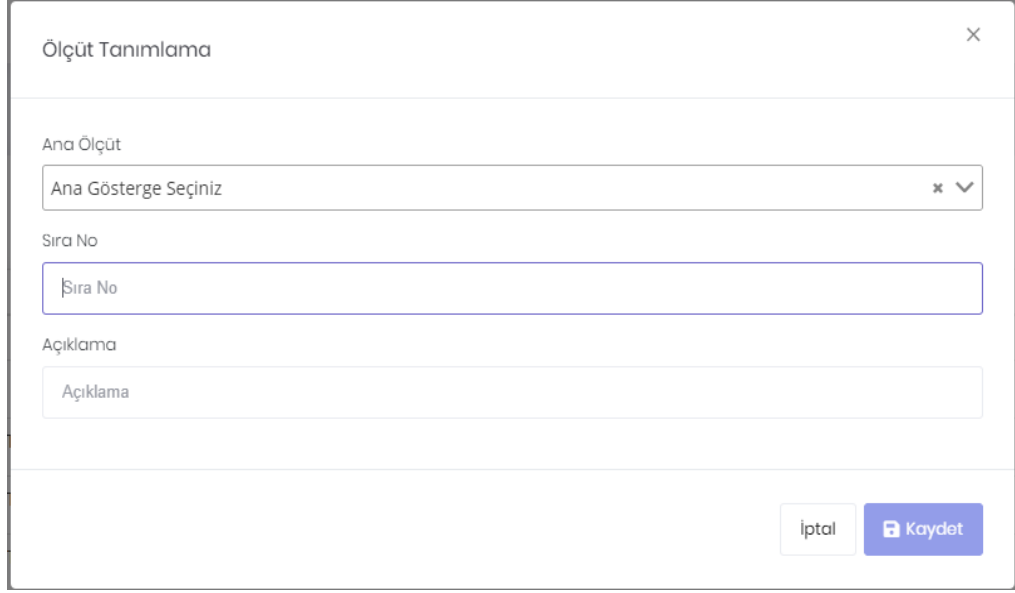

*Şekil 18. Program Ana Ölçüt Oluşturma*

Alt Ölçüt, daha önce eklenmiş olan Ana Ölçütler arasından bir seçim yapılarak, Sıra Numarası ise alt ölçütün, ana ölçütteki sırası belirlenerek eklenmelidir.

Örnek olarak; Ana ölçüt eklenirken ana ölçüt alanı boş bırakılır. Sıra numarası alanına 1 yazılır, Açıklama alanına ölçütün adı yazılır ve "Kaydet" tuşuna basılarak Ana Ölçüt eklenmiş olur. Alt ölçüt eklenirken ise Ana ölçüt seçilir ve Alt ölçütün ana ölçütte bulunacağı Sıra Numarası belirlenir, Açıklama alanına ölçütün adı yazılır ve "Kaydet" tuşuna basılarak Alt Ölçüt eklenmiş olur.

Ölçütler tamamlandığında aşağıdaki gibi bir sıra oluştuğu görülecektir (Şekil 19). Program yöneticisi tarafından oluşturulan ölçütler ile ilgili düzenlemeleri sayfa içerisinde yapılabilir. Ölçütler içerisinde olması istenmeyenler silinebilir, sıra numarası, ad değişikliği yapılabilir veya pasif edilebilir.

| $\blacksquare$ $\mathbf{UMIS}$ = Program Değerlendirme |          |                                                                                                    | n<br><b>Ed</b> Türkce Y | <b>DE 172917 ADMIN</b> | 画                 |
|--------------------------------------------------------|----------|----------------------------------------------------------------------------------------------------|-------------------------|------------------------|-------------------|
| m<br>Tanımlamalar                                      | Ölçütler |                                                                                                    |                         |                        | + Yeni Ölçüt Ekle |
| Ölçütler                                               |          | Değerlendirme<br>Deneme V1 (Akit<br>$\checkmark$                                                                                                    |                         |                        |                   |
| ø<br>Genel görünüm                                     |          | Dönemleri                                                                                                    |                         |                        |                   |
| Değerlendirme<br>鶣<br>Dönemleri                        | Sira No  | Acıklama                                                                                                    | <b>islemler</b>         |                        | Pasif/Aktif       |
|                                                        | $+1$     | ÖĞRENCİLER                                                                                                    |                         |                        | <b>D</b>          |
| sR.<br>Takımlar<br>启<br>Öz Değerlendirme               | 1.1      | Programa kabul edilen öğrenciler, programın kazandırmayı hedeflediği çıktıları (bilgi, beceri ve davranışları)<br>öngörülen sürede edinebilecek altyapıya sahip olmalıdır. Öğrencilerin kabulünde göz önüne alınan<br>göstergeler izlenmeli ve bunların vıllara göre gelisimi değerlendirilmelidir. |                         |                        | ಂ                 |
| 倉<br>Akran Deăerlendirme<br>陶<br>Yönetim               | 1.2      | Yatay ve dikey geçişle öğrenci kabulü, çift ana dal, yan dal ve öğrenci değişimi uygulamaları ile başka<br>kurumlarda ve/veya programlarda alınmış derşler ve kazanılmış kredilerin değerlendirilmesinde uygulanan<br>politikalar avrıntılı olarak tanımlanmış ve uygulanıyor olmalıdır.            |                         |                        | <b>D</b>          |
|                                                        | 1.3      | Kurum ve/veya program tarafından başka kurumlarla yapılacak anlaşmalar ve kurulacak ortaklıklar ile öğrenci<br>hareketliliğini teşvik edecek ve sağlayacak önlemler alınmalıdır.                                                                                                    |                         |                        | <b>D</b>          |
|                                                        | 1.4      | Öğrencileri ders ve kariyer planlaması konularında yönlendirecek danışmanlık hizmeti verilmelidir.                                                                                                    |                         |                        | <b>D</b>          |
|                                                        | 1.5      | Öğrencilerin program kapsamındaki tüm dersler ve diğer etkinliklerdeki başarıları şeffaf, adil ve tutarlı<br>vöntemlerle ölcülmeli ve değerlendirilmelidir.                                                                                                    |                         |                        | <b>D</b>          |
|                                                        | 1.6      | Öğrencilerin mezuniyetlerine karar verebilmek için, programın gerektirdiği tüm koşulların yerine getirildiğini<br>belirleyecek güvenilir yöntemler geliştirilmiş ve uygulanıyor olmalıdır.                                                                                                    |                         |                        | <b>D</b>          |
|                                                        | 1.7      | deneme                                                                                                    |                         |                        | n                 |

*Şekil 19. Program Ölçütü Oluşturulmuş Hali*

#### <span id="page-13-0"></span>3.3.Öğretim Elemanı Tanımlama

Öz değerlendirme Ekibi ve Akran Değerlendirme takımının oluşturulabilmesi için; "**Yönetim**→ **Kullanıcılar**" sekmesine tıklanarak ilgili sayfaya ulaşılır. Sayfada "**Yeni Kullanıcı Oluştur**" düğmesine basılır (Şekil 20).

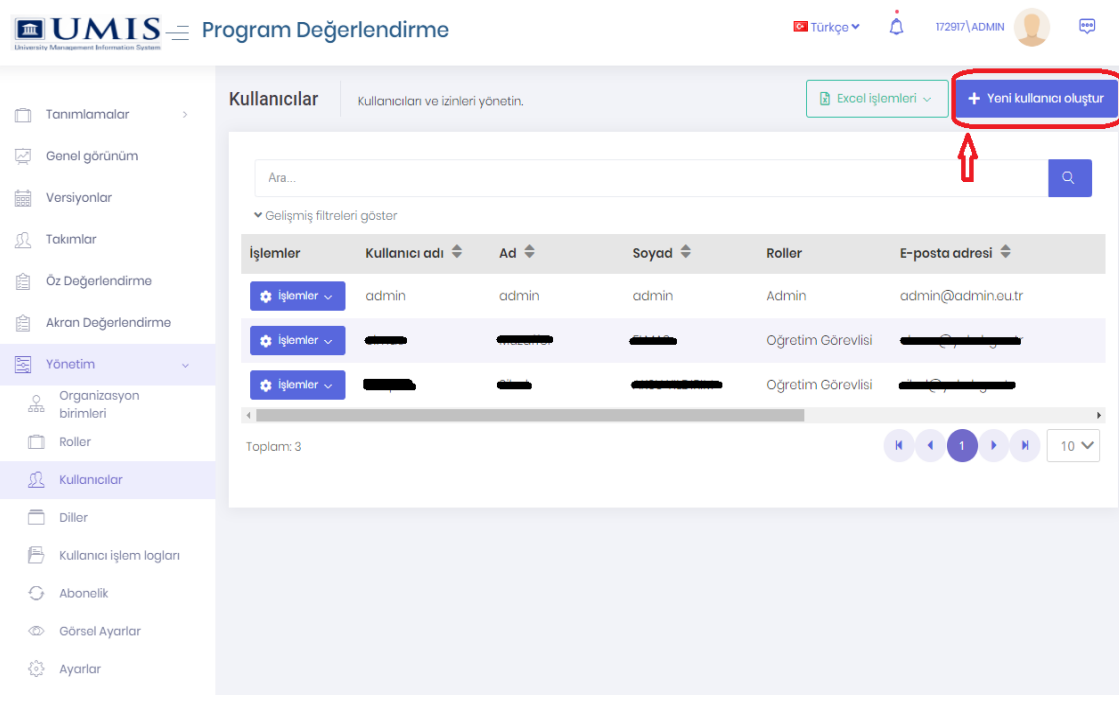

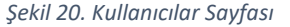

Açılan sayfada gerekli bilgiler girildikten sonra Roller sekmesinden "Öğretim Elemanı" rolü seçilir (Şekil 21) (Şekil 22). "Kaydet" tuşuna basılarak işlem tamamlanır. Burada dikkat edilmesi gereken husus "Kullanıcı Bilgileri" sekmesinde olan "Rastgele şifre belirle.", "Hesabı etkinleştirmek için e-posta gönder." (Şekil 21) seçeneklerinin otomatik olarak seçilmiş olmasıdır. Bu şekilde kullanılabilmesi için "**Üniversite Yöneticisi**" tarafından, "**Yönetim**→**Ayarlar**" sayfasından "**E-posta ayarları**" sekmesine gelip Üniversite ile ilgili eposta ayarlarının yapılması gerekmektedir.

Eğer bu ayarlar yok ve yukarıda belirtilen onay kutuluları seçili ise; bu ayarların onay kutusuna basılarak "**Rastgele şifre belirle**" yerine kullanıcıya Program yöneticisi tarafından şifre belirlenir. Şifre

Karmaşıklıkları, Program yöneticisinin "**Yönetim**→**Ayarlar"** bölümünde bulunan "**Güvenlik**" bölümünden ayarlanabilir.

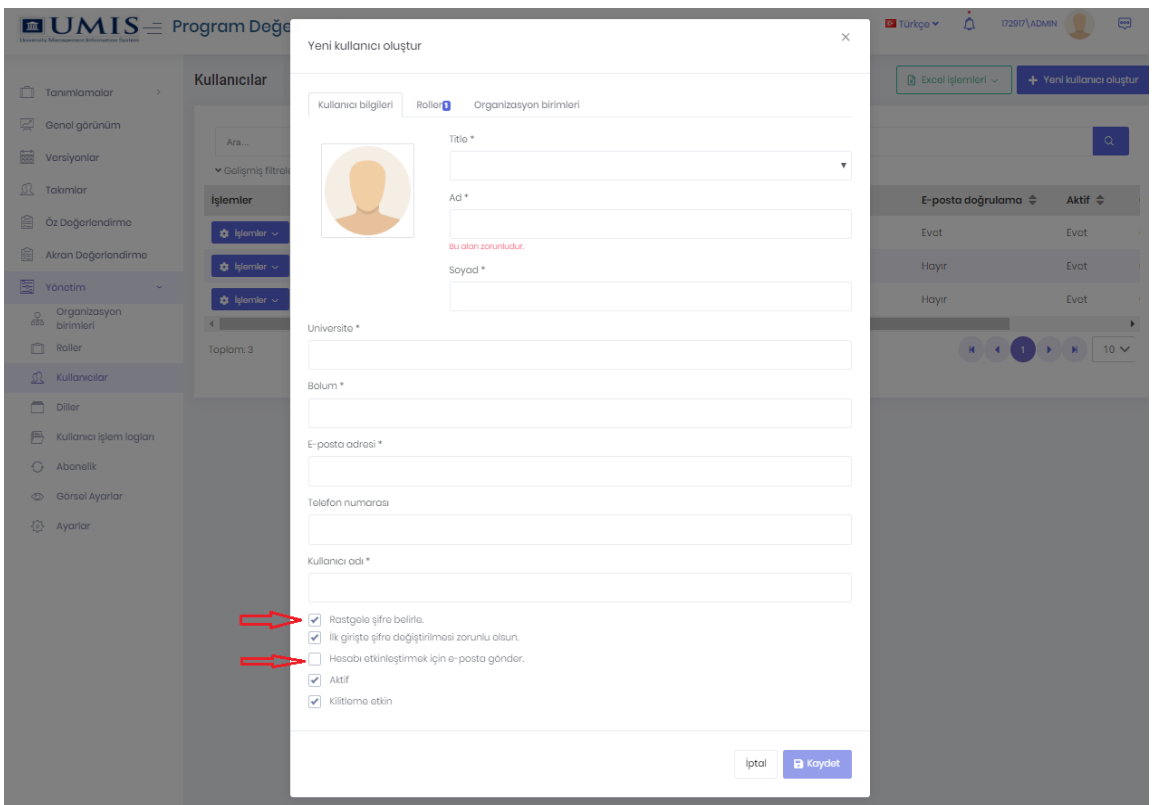

*Şekil 21. Yeni Kullanıcı Oluşturma*

![](_page_14_Picture_101.jpeg)

![](_page_14_Figure_5.jpeg)

# <span id="page-14-0"></span>3.4.Takım Tanımlama

Program Yöneticisi "**Takımlar**" sekmesine tıklayarak karşısına gelen sayfada sadece aktif program değerlendirme döneminde "**Öz Değerlendirme Ekibi**" ve "**Akran Değerlendirme Takımı**" oluşturabilir. Sayfada "**Takım Oluştur**" tuşuna tıklayarak gerekli bilgiler girilir (Şekil 23) (Şekil 24). Bir ekip/takımın bir başkan ve birden fazla üyesi olur. "**Takım Başkanı**" ve "**Üye**" kısmında Takım başkanları veya üyelerin

görüntülenebilmesi için 3.2. Bölümünde anlatıldığı gibi kullanıcı oluşturulmalı ve kullanıcılara rol olarak mutlaka "**Öğretim Elemanı**" rolü verilmelidir.

Takımlar sayfasında değerlendirme dönemi seçildikten sonra o döneme ait "**Öz Değerlendirme Ekibi**" ve "**Akran Değerlendirme Takımı**" görüntülenebilir (Şekil 25).

![](_page_15_Picture_63.jpeg)

*Şekil 23. Takım Ana Sayfa*

![](_page_15_Picture_64.jpeg)

*Şekil 24. Takım Oluşturma Ekranı*

![](_page_15_Picture_65.jpeg)

*Şekil 25. Takımların Görüntülenmesi*

# <span id="page-16-0"></span>4. Raporun Oluşturulması

Program Yöneticisinin, aktif olan program değerlendirme dönemi içerisinde belirlediği öz değerlendirme takımı başkanı ve üyelerinin gireceği sayfadır. Bütün üyeler aynı sayfada değişiklik yapabilecek ve kanıt gireceklerdir. Kullanıcılar sisteme "Program Kod Adı", "Kullanıcı Adı" ve "Şifre" bilgileri ile gireceklerdir.

#### <span id="page-16-1"></span>4.1.Öz Değerlendirme Raporunun Yazımı

Sisteme giriş yapılıp, aktif program değerlendirme dönemi seçildikten sonra, "**Öz Değerlendirme**" sekmesine tıklanır. Böylece bütün ölçütler sayfada listelenir. Kullanıcı isterse sayfanın üstünde bulunan "Ölçütler" bölümü ile listelenecek ölçütleri filtreleyebilir.

Sayfadaki ölçütlere program ile ilgili gerekli olan cevaplar yazılır. Editöre giriş yapıldıktan sonra "Editör" içinde bulunan kaydet tuşuna basılarak yazılanlar kaydedilir. Aynı zamanda "Durum" sekmesinden gerekli görülen durumlardan bir tanesi seçilir. Ölçüt ile ilgili bilgiler yazılıp kaydedildikten sonra gerekli kanıtlar yüklenebilir.

Sayfadaki "**Raporu Al**" tuşu, girilen bilgilerin ve kanıtların "pdf" formatında rapor olarak sunulmasını sağlar. Gerekli bütün bilgi girişleri tamamlandıktan sonra "**Değerlendirmeyi Tamamla**" tuşu aracılığı ile öz değerlendirme yazımı tamamlanmış olur. Tamamlanan öz değerlendirme için herhangi bir veri girişi veya değişikliği yapılamaz. Öz Değerlendirme başlangıç ve bitiş tarihleri arasında Rektörlük Yönetici Panelinde bulunan "Düzeltme/Değiştirme" sayfasından değişiklik yapılabilmesi için yetki verilebilir (Şekil 26) (Şekil 27).

![](_page_17_Picture_1.jpeg)

#### *Şekil 26. Öz Değerlendirme Girişi*

![](_page_17_Figure_3.jpeg)

*Şekil 27. Öz Değerlendirme Tamamlandıktan Sonraki Görünüm*

#### <span id="page-18-0"></span>4.2.Akran Değerlendirme Raporunun Yazımı

Akran Değerlendirme süreci, öz değerlendirme süreci aynı işleyişe sahiptir. Sisteme giriş yapıldığında aktif program değerlendirme dönemi seçilip, "**Akran Değerlendirme**" sekmesine tıklanır. Böylece bütün ölçütler sayfada listelenir. Kullanıcı isterse sayfanın üstünde bulunan "Ölçütler" bölümü ile listelenecek ölçütleri filtreleyebilir. Takım üyeleri sayfada Öz Değerlendirme için yapılmış olan açıklamaları ve yüklenmiş olan kanıtları inceleyebileceklerdir.

Sayfadaki ölçütlere program ile ilgili gerekli olan cevaplar yazılır. Editöre giriş yapıldıktan sonra "Editör" içinde bulunan kaydet tuşuna basılarak yazılanlar kaydedilir. Aynı zamanda "Durum" sekmesinden gerekli görülen durumlardan bir tanesi seçilir.

Sayfadaki "**Raporu Al**" tuşu, girilen bilgilerin ve kanıtların "pdf" formatında rapor olarak sunulmasını sağlar. Gerekli bütün bilgi girişleri tamamlandıktan sonra "**Değerlendirmeyi Tamamla**" tuşu aracılığı ile akran değerlendirme yazımı tamamlanmış olur. Tamamlanan akran değerlendirme için herhangi bir veri girişi veya değişikliği yapılamaz. Akran Değerlendirme başlangıç ve bitiş tarihleri arasında Rektörlük Yönetici Panelinde bulunan "Düzeltme/Değiştirme" sayfasından değişiklik yapılabilmesi için yetki verilebilir (Şekil 28) (Şekil 29).

![](_page_18_Picture_102.jpeg)

*Şekil 28. Akran Değerlendirme Girişi*

![](_page_19_Picture_24.jpeg)

*Şekil 29. Akran Değerlendirme Tamamlandıktan Sonraki Görünüm*

\*Geri bildirimleriniz için **[programdegerlendirme@yokak.gov.tr](mailto:programdegerlendirme@yokak.gov.tr)** adresine ulaşınız.